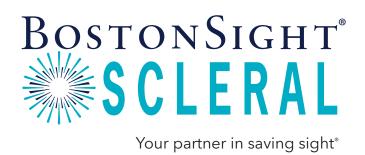

# Smart360<sup>®</sup> Mini-Guide

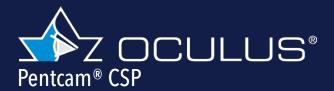

For 16-19mm scleral lenses

# DIAMETER RECOMMENDATIONS

You know your patients best, however it can be helpful to have a quick reference for which diameter may work well for your case. The following are general guidelines.

#### 16, 16.5 and 17mm

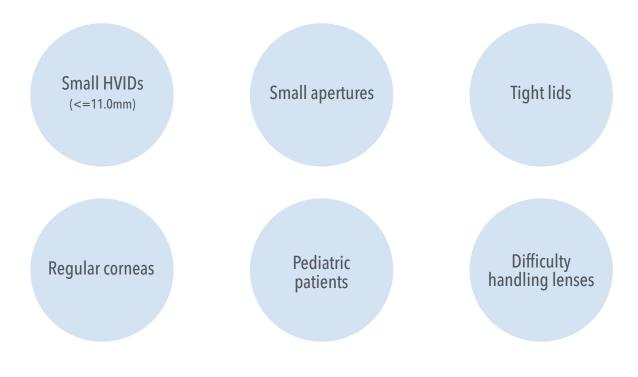

#### 18, 18.5 and 19mm

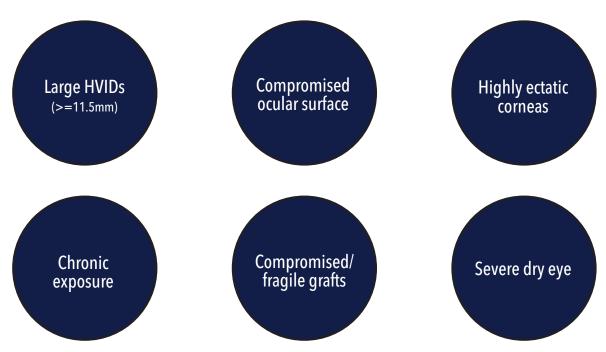

### THE KEY TO SUCCESS - A GOOD SCAN

Achieving a quality Scan with your OCULUS® Pentacam CSP is key to fitting success. BostonSight SCLERAL fitter, Dr. Ellen Shorter, presented a webinar for OCULUS about how to use their Pentacam CSP software to create a Smart360® BostonSight SCLERAL lens. Remember, to design a successful free-form lens, it is critical that the scan is high quality.

Here are a few key tips:

- Put the Pentacam in a dark room
- Use a lid stick to hold up the eyelid
- Use topical anesthesia on the patient's eye to help them stay focused

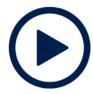

View the webinar here.

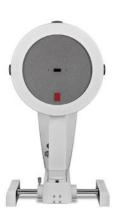

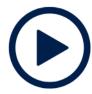

Then, export data from Pentacam CSP software into a .csv file and save on your computer. For information on how to complete this step, please follow the short video <u>here.</u>

If you require assistance with scan acquisition, OCULUS recommends Pentacam CSP users contact them directly via one of the following options:

- By Phone @ 425-670-9977 and ask for Clinical Application
- By Email @ application@oculususa.com
- Schedule a Training @https://calendly.com/oculus-contact-lens-partners-bostonsight

### **START AN ORDER**

- 1 Scan your patient's eye and export data from Pentacam CSP software into a .csv file, following the suggestions on Page 3. Save the file on your computer.
- 2 In FitConnect®, Register your Patient and Start a New Order. Select:
  - 1. Product as BostonSight SCLERAL Smart360
  - 2. Order Type as Fit
  - 3. Radio button as Order from Smart360
  - 4. Select Left or Right Eye
  - 5. Click Start Order which opens the Smart360 Upload screen

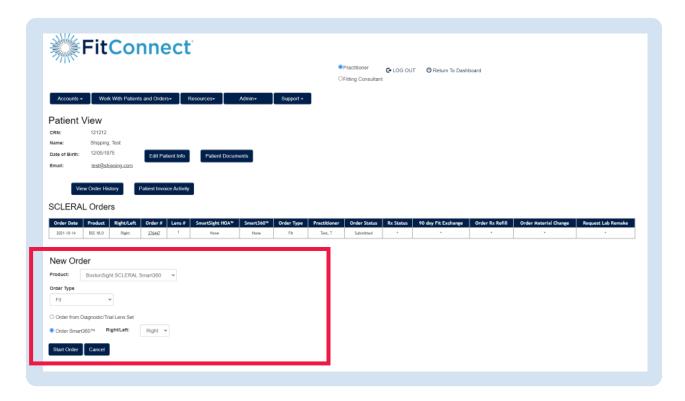

- 3 Select Pentacam as your device.
  - 1. Choose File and find the Pentacam file from your computer.
  - 2. Open and then Upload, the scan you wish to use for this order, from a table of all scans attached to this patient record.

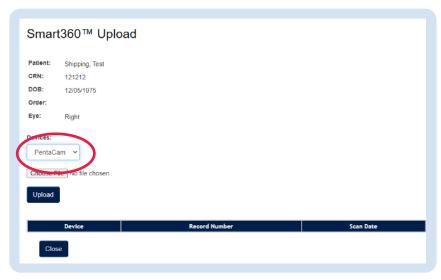

## **DESIGN THE LENS**

- (1) Select lens diameter.
- 2 Enter:
  - Corneal Clearance.
  - Base Curve the algorithm will make a recommendation, however you can adjust
  - Horizontal Iris Diameter (HvID) obtain data from topographer or measure using slit lamp
  - Vertical Iris Diameter (VvID) obtain data from topographer or measure using slit lamp
- Select Recalculate to view the back surface of the lens onto the front surface of the eye. Adjust as needed! (3)

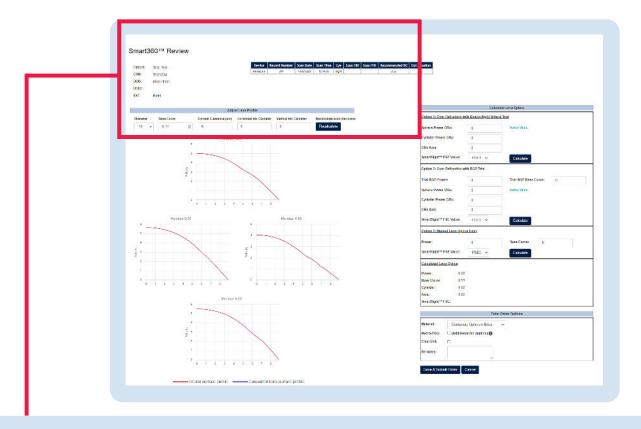

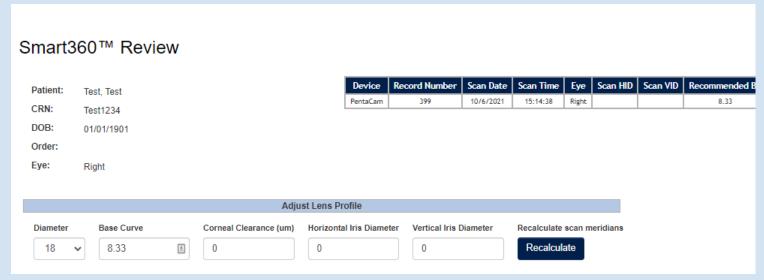

### **ADJUST LENS OPTICS**

- ① Calculate Lens Optics to enter over-refraction by 1 of 3 options:
  - BostonSight SCLERAL trial lens with FSE
  - RGP Trial
  - Manual lens optics entry

Select Calculate at each of the options to update the corresponding Lens Optics.

- 2 On Order Options, select your material, Hydra-PEG (if applicable), and dot, and enter any Fit Notes such as the locations of SmartChannels®.\*
- 3 Click Save and Submit.

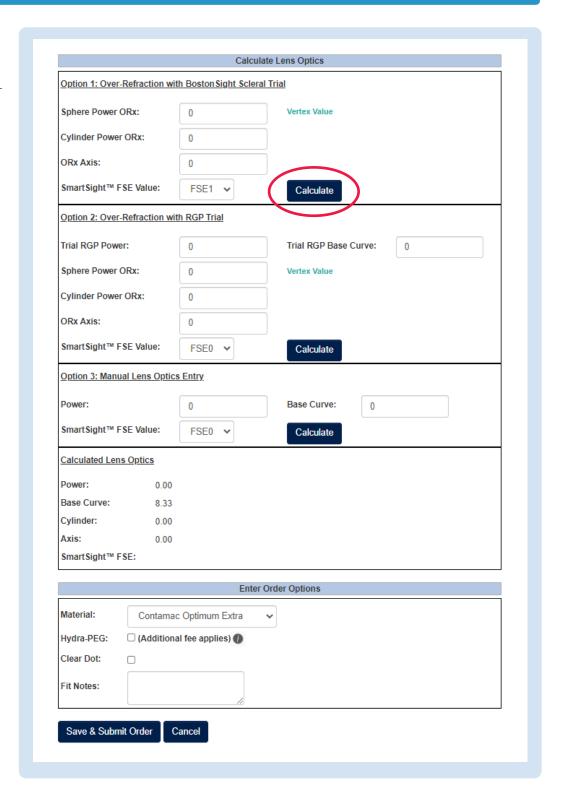

<sup>\*</sup> For focal elevations like pinguecula, you can request a SmartChannel to vault over these areas by specifying width of channel and depth. Once you receive the first free-from lens, you can tweak as needed using the same FitConnect platform you're used to working with.

### **ORDER THE LENS**

- (1) On the Pending Orders page, you have an option to:
  - 1. Save and Order Another Lens for this Patient, OR
  - 2. View Order Summary and Finalize to send order to the lab.

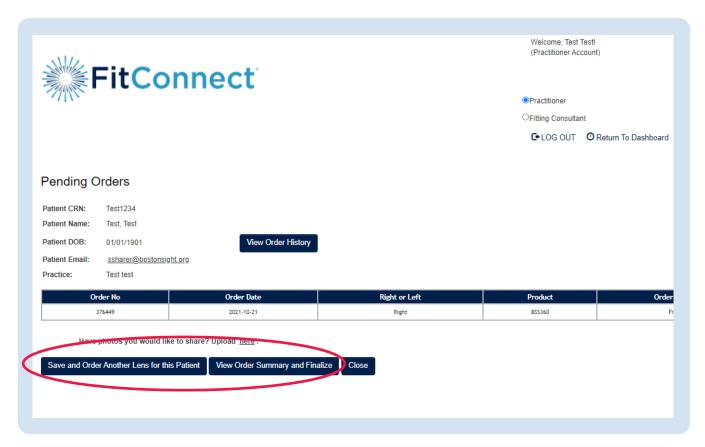

On the Order Summary page, you have an option to Hold for Consult, if needed. For example, if SmartChannels are needed, select Hold for Consultation, note width (start and end points in degrees), depth of channel (µm) and dot location in degrees, and click Submit.

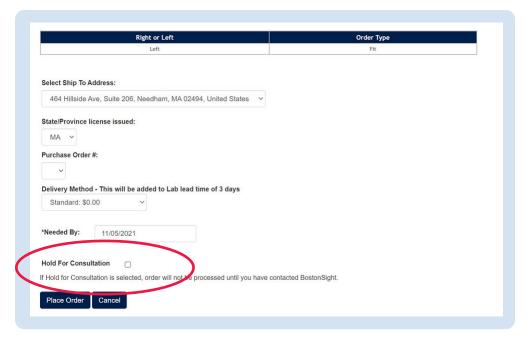

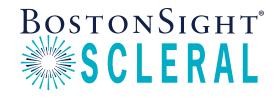

BostonSight
464 Hillside Avenue, Suite 205
Needham, MA 02494
888-SCLERAL
BostonSightSCLERAL.org

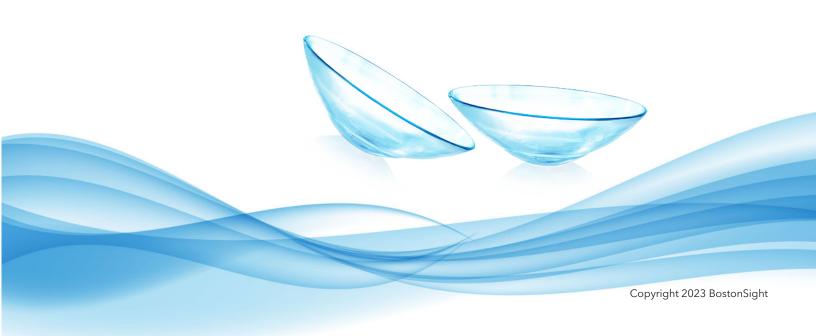